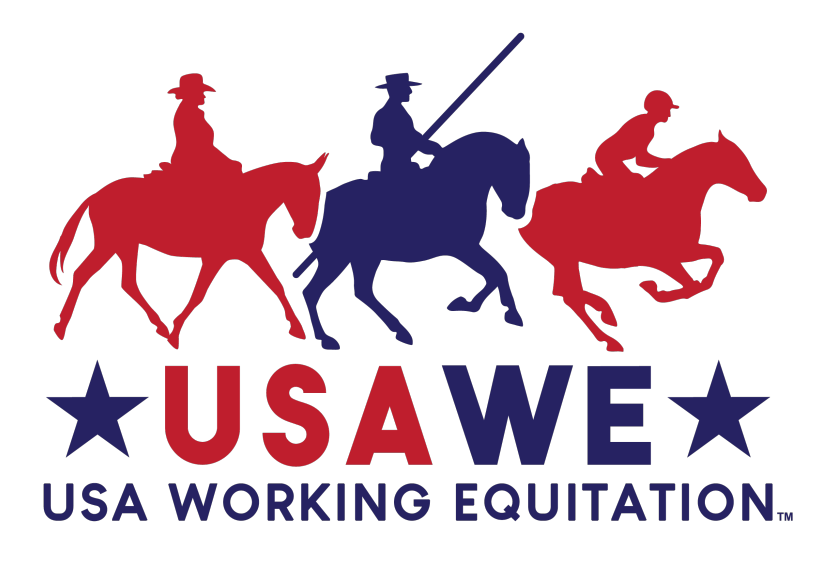

# **User's Manual**

# **Using the GIRA.io online scoring program for USAWE competitions**

**If you need help with GIRA before, during, or after your competition, please contact Competitions Committee member Julie Alonzo (primary) or Emily Callihan (back-up support).** 

**Julie can be reached by email at** [GIRA@usawe.org](mailto:GIRA@usawe.org) **or by text at 530-521-8755. Emily can be reached by email at [competitions3@usawe.org](mailto:competitions3@usawe.org) or by text at 408-364-1912.**

# <span id="page-1-0"></span>[Table of Contents](#page-1-0)

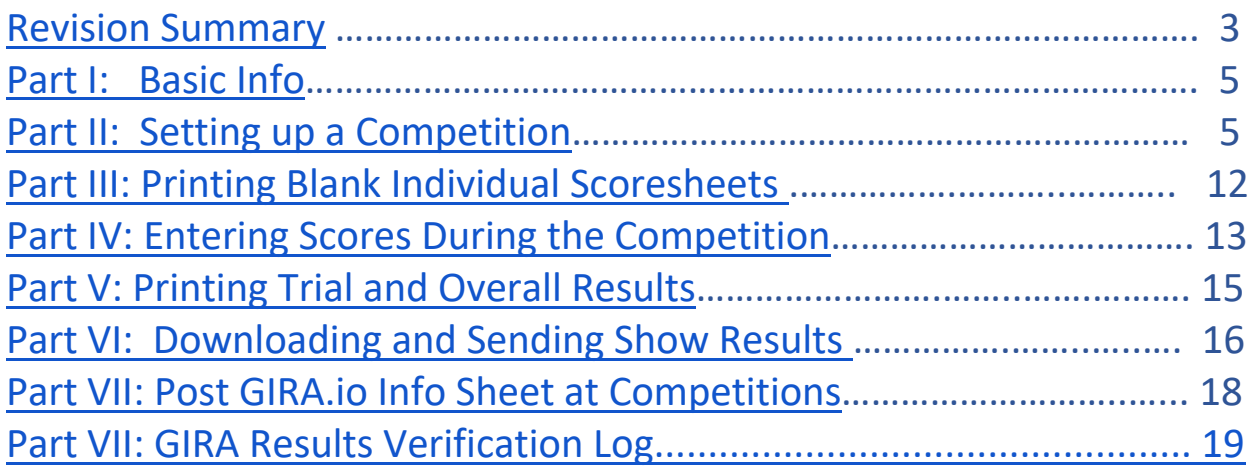

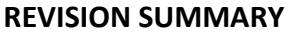

<span id="page-2-0"></span>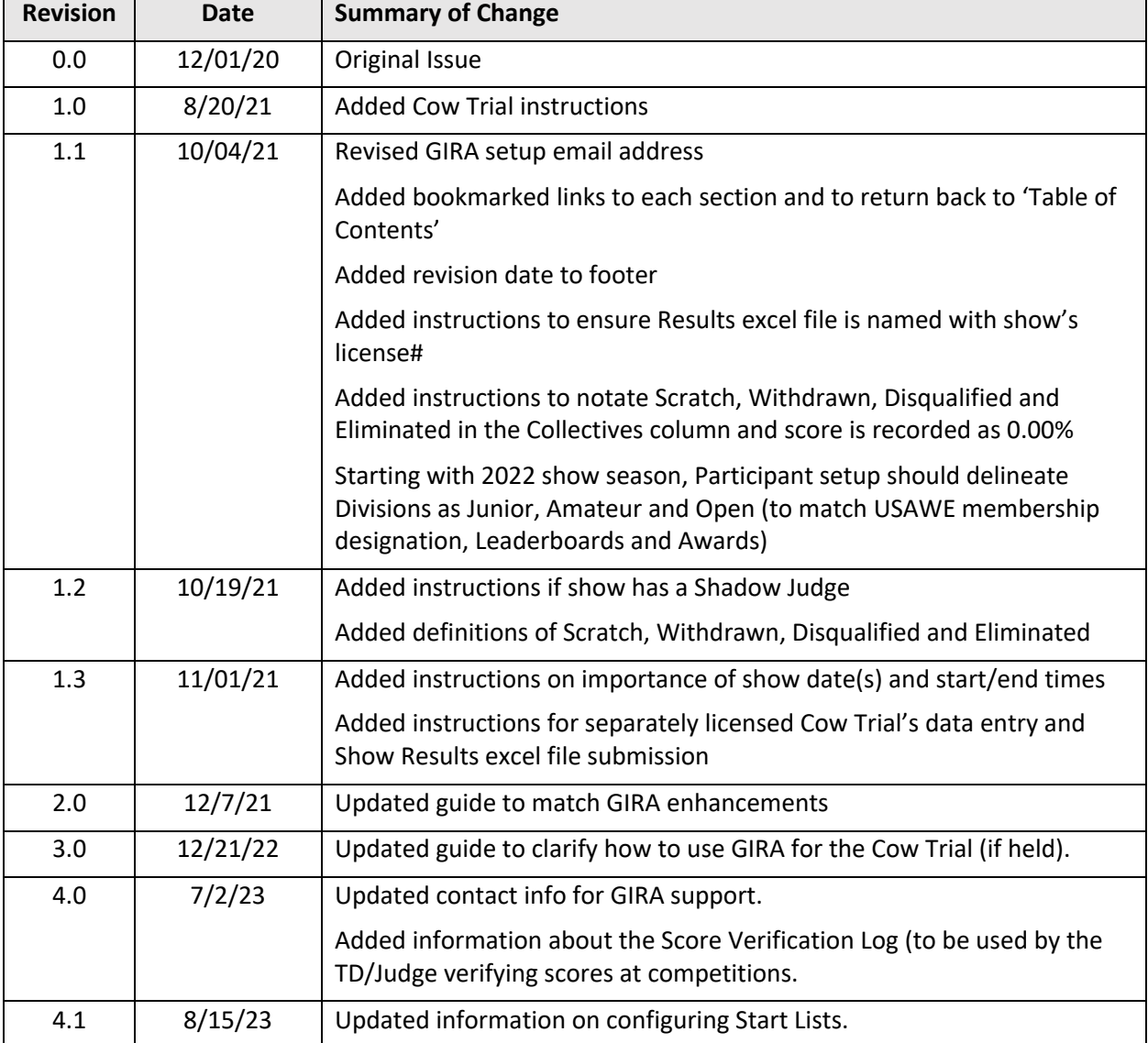

GIRA is designed to be compatible with both Microsoft and Apple computers, but it is not optimized for use with Apple operating systems. Some of the features (such as the voice-to-text comment capture do not currently work on Apple operating systems), although most of the features work well on both Apple and Microsoft machines.

Try using Chrome as the internet browser if you are using a Mac.

USAWE subscribes to the [GIRA.io](https://gira.io/home/1?lang=en) online scoring and placing system. It is available free of charge to show management running USAWE competitions as well as schooling shows.

There are several advantages to using the system:

- It automatically provides results to USAWE in the exact format needed for the Awards Program year-end point tracking, reducing the chance of error as we track people's scores within each show season.
- It reduces a lot of the clerical work -- once you "configure" a show, you can print all the scoresheets directly from the system, eliminating the need to hand-write (or type) the show name, competitor information, and judge info. This can save a lot of time!
- It helps reduce errors in scoring and placings. The system automatically adjusts scores and placings for coefficients, disqualifications, withdrawals, scratches, eliminations plus it eliminates the need for an adding machine/tape.
- Because placings are updated automatically as each competitor's scores are entered in the system, it gives people instant-access to information about their ride and helps reduce the strain on the show office and staff.
- Your show (and competitors) will gain international recognition, along with the competitions from other WAWE-member nations.

Learning how to use GIRA takes a little bit of getting used to at first, but once you've tried it, we think you'll become a huge fan. For the first show where you try it out, you might feel more comfortable if you do a "dry run" where you continue to do the scoring/placing like you always have, but then add the [GIRA.io](https://gira.io/home/1?lang=en) data entry alongside, to verify first-hand that you have everything working right.

Please don't hesitate to contact USAWE if you have any questions. We're here to help!

If you wish to have a practice show setup, want to use GIRA for your schooling show, or haven't indicated you plan to use GIRA on your licensed show application, contact Julie Alonzo, from the USAWE Competitions Committee, [GIRA@usawe.org](mailto:GIRA@usawe.org) no less than 2 weeks prior to the show if you want to use this automated scoring system.

### <span id="page-4-0"></span>Part I: Basic Info **[Return to Table of Contents](#page-1-0)**

- 1. All users (competition organizers / those doing data entry in the system) must have a username and password. You will use these to access the system to set up your WE competitions. To request your username and password, please contact Julie Alonzo, from the USAWE Competitions Committee at [GIRA@usawe.org.](mailto:GIRA@usawe.org) Julie will need to have the name(s) and email addresses of up to two (2) people who need data-entry access to your competitions in GIRA.
- 2. Although the [GIRA.io](https://gira.io/home/1?lang=en) system works very well, like all internet-based programs, its functionality depends on having a strong, consistent internet connection. Because even the best wireless networks sometimes have 'hiccups', **we recommend that you always have paper copies of the scoresheets available and ready to be put into use immediately in case the internet goes down.** 
	- a. For competitions without internet, it is possible to enter the scores after the show has ended to ensure that the placings were done correctly and to expedite processing of your show results. Providing your results via GIRA enables the Awards Committee to update the Regional and National Leaderboards much more quickly than they can if you do your scoring manually and provide a handentered Excel sheet t[o Results@usawe.org.](mailto:Results@usawe.org)
	- b. In recognition of the time savings and increased reliability that comes with results provided through the GIRA.io system, competitions that use GIRA (either during or after their show) to compute results will receive a discount in show licensing fees (\$2 per horse/rider pair competing, vs \$5 for manually-computed results).
- 3. It is ideal to have a person assigned to enter scores into the [GIRA.io](https://gira.io/home/1?lang=en) system, which automatically creates the overall results (both online and for printing). Please note that it is not necessary to enter the comments into GIRA.

### <span id="page-4-1"></span>Part II: Setting up a Competition [Return to Table of Contents](#page-1-0)

1. Contact the Competitions Committee a minimum of two weeks (14 calendar days) by sending an email to GIRA@usawe.org to request that your licensed competition(s) or schooling shows be added to USAWE's online scoring system.

#### **To set up your competition, we will need to know**:

- **Region #:**
- **Show license #** or that your show is a **Schooling Show**
- **Competition Name** if your competition has a specific name you'd like us to use, or is a series of shows, please provide that as well
- **Facility name and physical address** where competition will take place
- **Show Date(s) and Show Start Times** including time zone give your best guess for when you're going to want to begin your show (each day if multi-day show). GIRA opens data entry based on show's start date/time and closes data entry after the show's ending date. Data can only be entered during that designated time period.
- **Show Organizers** provide the names and email addresses of up to two (2) people you'd like to have set up as GIRA organizers to be authorized to set up, score, print results, and download the show results excel file(s).
- 2. Once we have added your competition to the database, we will email you back to let you know that it's ready for you to configure your Tests, Participants, Start lists, etc.
- 3. Using ADMIN > Database > **Athletes**, make sure all **Athletes** (horses and riders) have been entered into GIRA.io's Data Base.

If a horse/rider combination is missing from the Athletes list, add them.

If a horse/rider combo is already in the database at a particular level, you should **not** add them in again. Doing so will create a duplicate entry.

If a horse/rider combo is promoting up to a new level, select "**New Level**" rather than create a new entry for the pair.

USAWE Member # and Horse Recording information is located on the [USAWE.org](https://usawe.org/) website under the *Membership & Horses* tab.

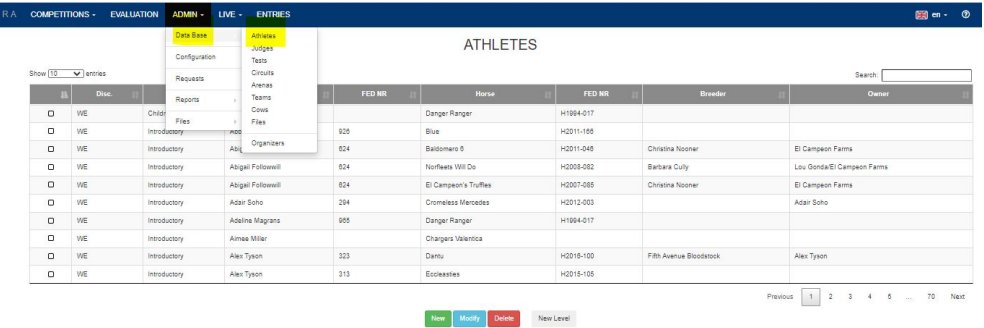

4. Next, configure your show. Go to  $ADMIN >$  Configuration  $>$  to select the competition you want to work on.

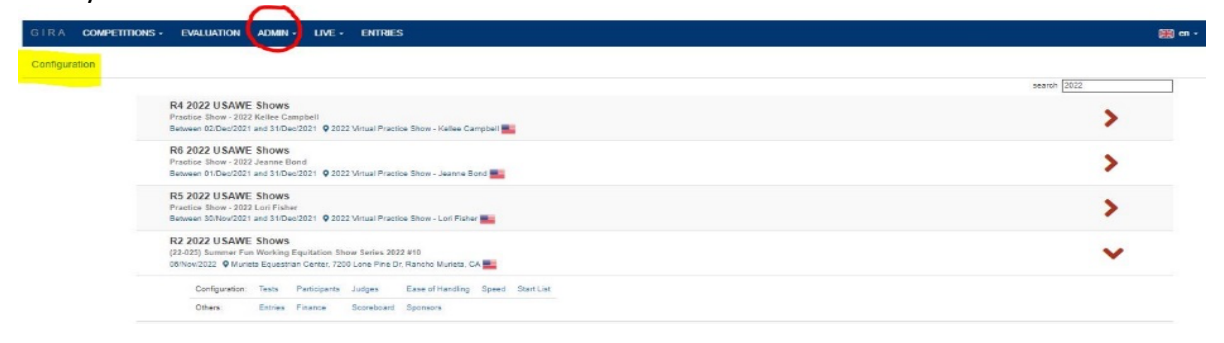

Your first step will be to assign dates and start times for each of your trials. You do this by selecting '**Tests**' and setting up **one** 'Test' at a time (Dressage, Ease of Handling, Speed and Cow, if offered).

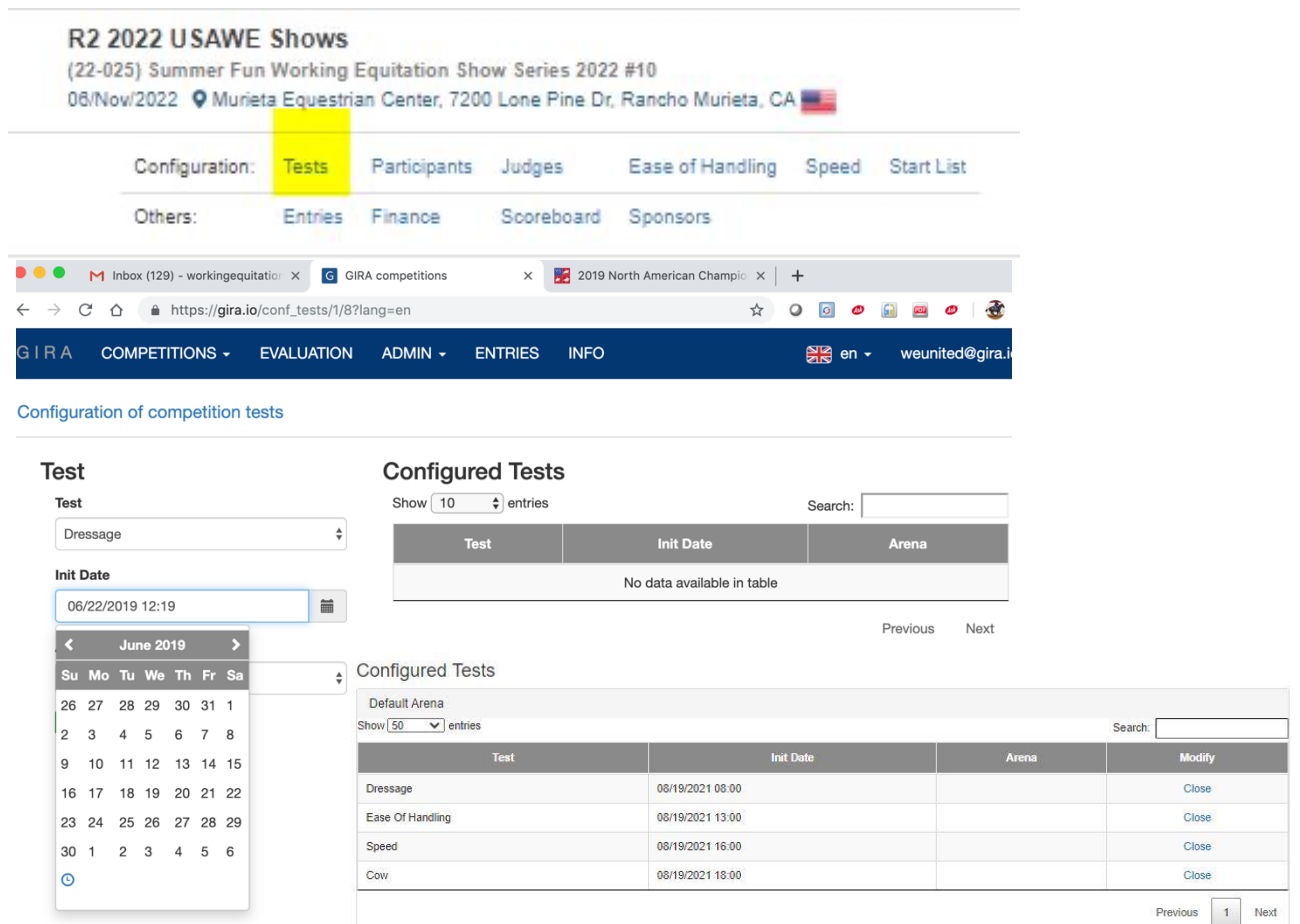

Don't worry about selecting anything under 'Arena' – that is a part of the system currently under development. Be sure to save (click on the icon green "+" symbol) after you've configured each 'Test' (otherwise your work will need to be re-done). Click **'OK'** after GIRA.io says 'Tests saved!'. Repeat this step for each Trial offered.

1. Once you've configured the tests, move to the next option, which is "**Participants**" to Select each competitor.

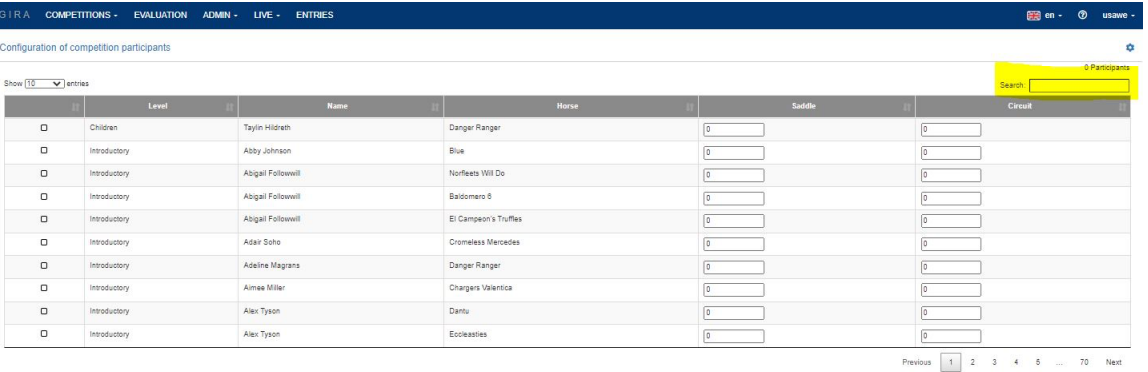

Use the **Search** box in the upper right side of your screen to enter the name of a horse or rider. It's a "smart" search engine, so will begin to pull up possible matches as soon as you start typing. Once the correct horse/rider (at the correct level) appears, simply click the box to the far left of their name and then hit the "save" button on the bottom of the screen (the old-school computer disk icon). 圖

PLEASE be careful with the spelling or rider / horse names. If you type in a name incorrectly (or use a barn name rather than the horse's official recorded name), the system will not let us upload your competition results for the Regional and National Leaderboard, and posting of your show's results will be held up until you have fixed any missing or inaccurate information. Please verify accurate spelling of horse and rider names and USAWE numbers using the lists on USAWE.org.

If the rider or horse name does not fill in automatically, go to [USAWE.org](https://usawe.org/) > Membership & Horses tab and look up their information under "Current Members" and/or "Recorded Horses".

**Please note**, it is the show organizer's responsibility to ensure that ALL competitors are members of USAWE or pay a \$50 non-member fee and that all horses are registered with USAWE. It's much easier to get this done before your event than it is to try to track it down afterward. If you are holding more than one competition in a given weekend, you will need to collect the \$50 non-member fee for **each** competition a person competes in.

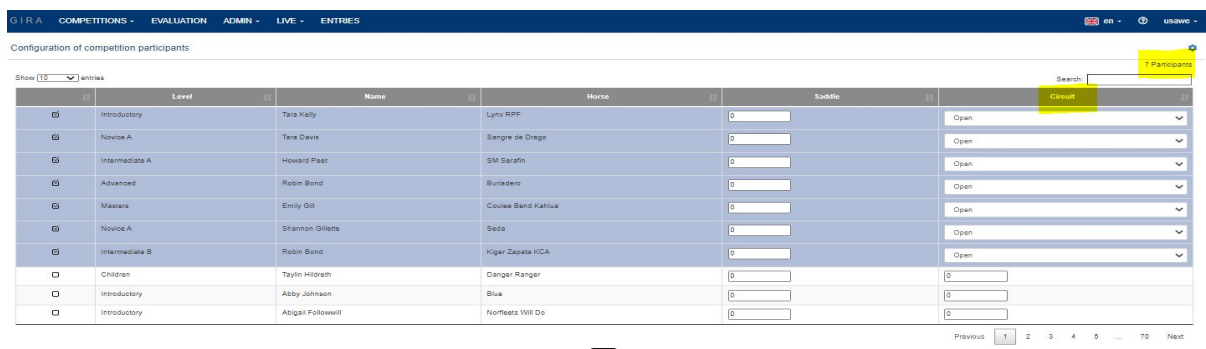

 $\mathbb{B}$ 

You will repeat this process until you have all your competition Participants "clicked in" to your show. This is also where you will indicate what Division a horse/rider combo is entering. The system uses the word "Circuit" to delineate Division.

GIRA's default Circuit is "Open". You need to update each Participant's Division (Children, Junior, Amateur, Open, Schooling, etc.) according to their show entry form.

**Starting with the 2022 Show Season (12/01/22), licensed shows are required delineate Divisions (Junior, Amateur, Open)**; a show should **not** categorize ALL Participants into **one** Division called 'Open' as it causes issues with Leaderboard Awards.

The division "Schooling" is used for schooling rides and will not be included in national or regional USAWE Leaderboards.

'Team' is used for the Cow Trial.

If you have a late entry, you can go back to this screen at any time (even while your competition is going on) and add competitor(s) to the lineup. If someone decides not to enter after all, you can simply go back to the configuration screen and remove them from your participant list by unchecking the box to the left of their name.

To add bridle/saddle numbers for your entries, add the numbers you have assigned to competitors at your show to the box in the "Saddle" column. Adding #s here will result in the #s being printed on your scoresheets and printed order of go.

2. The next step is to configure the **Judges** for your event. This part is simple. Just click on the ADMIN > Configuration > (select show) > **Judges**, then select the 'Test' (Dressage first, then EOH – you don't actually configure a judge for Speed or Cows), and click on the box next to the Judge's name, indicate their position ("C" is most common), indicate if they are the President of the Jury (if there is only one judge, select "Y", for "Yes", if there is more than one judge, select either "Y " for "Yes" or "N" for "No", then scroll to the bottom of the page and select whether you want to apply this same judge for all the levels "*Save for ALL levels*" or "*Only for this level*".

If a judge candidate wishes to Shadow Judge, you can indicate that they are shadowing rather than judging in this section of the GIRA system.

Even though judges are not at a letter for EOH, Speed and Cow, **use the same "Position" letter you used for Dressage**; this helps the system keep track of individual judge's scores as they are entered.

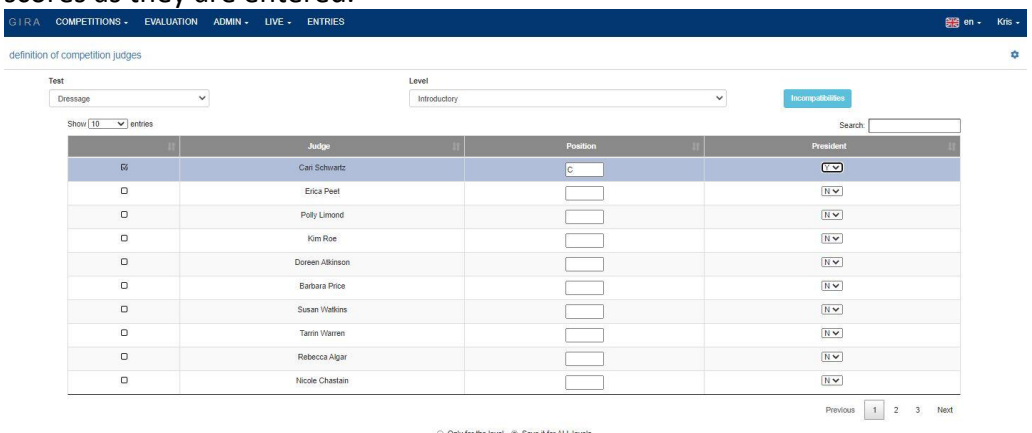

- 3. Your next step is to configure the scoresheets for the EOH and Speed trials. To start, choose **Ease of Handling** within ADMIN > Configuration > (select show) > **Ease of Handling**. To do this, you will need a list of the obtacles in the order in which they will be used or the EOH course map(s). This is an easy process. You'll need to configure the obstacle list for each Level, but if they are the same, it's super easy – you can opt to have the list "*Save for ALL levels*". If they differ, you can apply "*Only for this level*." After selecting a '*Level*', you just select the obstacle from a dropdown menu that will appear when you click on the button for "New Obstacle" and "Insert" them in the order in which they will appear on your course. If you need to change the order, you simply "drag and drop" the obstacles into the position you want them in. Remember to save after you have configured the obstacle list for the level.
- 4. For **Speed**, configure the scoresheets within ADMIN > Configuration > (select show) > **Speed** - all you need to enter is the # of obstacles listed on the Speed course map(s), look for total number of obstacles (not the obstacle names) and – if you have the Spear Ring obstacle, the # where the "Replace Pole" appears (if it's the fifth obstacle in, you would code it as #5). When it's time to enter the Speed scores, you "+10" if the person spears the ring, and the computer will automatically do a reverse score and remove the ten seconds from their time. You'll need to configure the Speed list for each Level, but if they are the same, it's super easy – you can opt to have the list "*Save it for ALL levels*". If they differ, choose "*Only for this level*."

The speed trial and cattle trials are not judged but rather timed, with penalties. Thus, all judges on the panel will have the exact same results. This is how it is handled internationally. To be in alignment with WAWE, USAWE should use a single scoresheet for speed and cattle, regardless of the number of judges officiating at a competition.

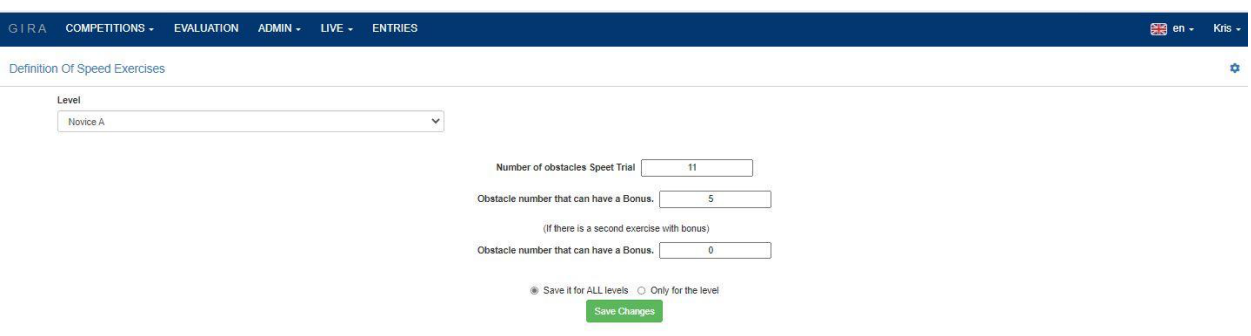

5. For **Cow** (if offered), set up Cow Teams, set up Cow #s, designate a Cow Team for each Cow Trial competitor and designate a Cow# for each Cow Trial Participant.

**Use the USAWE manual** *Cattle Trial Scoresheet (Team or Individual)* **to record the Cow Trial** Rider/Horse Time, Penalties, Scratch (SCR), Withdrawn (WD), Disqualification (DQ), Elimination (ELIM), then input team horse/rider data into GIRA.io *after* the Cattle Trial is completed.

Manually score the Cow Trial using the Cattle Trial Scoresheet within the USAWE Rules; then enter the data into GIRA, download Show Results for Judge/Technical Delegate approval; then download the Show Results excel file and email it to the Awards Committee.

Set up **Cow Team #s** within ADMIN > Data Base > **Teams** - Select 'New', insert Team 'Name' (i.e., Cow Trial Team 1, Cow Trial Team 2, Cow Trial Team 3, etc.). 'Save'. Click 'OK' after GIRA.io says Team inserted.

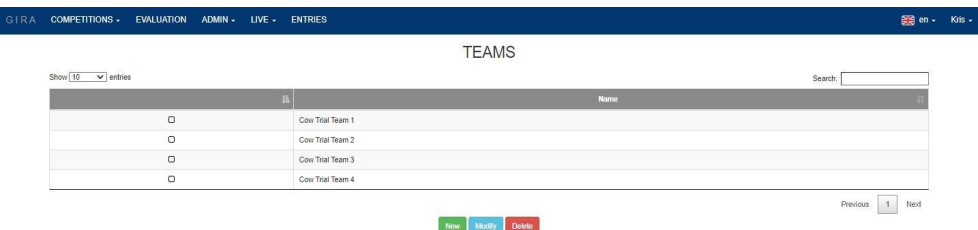

Next, setup **Cow #s** within ADMIN > Data Base > **Cows** - Select 'New', insert Cow 'Name' (i.e., Cow 1, Cow 2, Cow 3, etc.). 'Save'. Click 'OK' after GIRA.io says Cow inserted. P

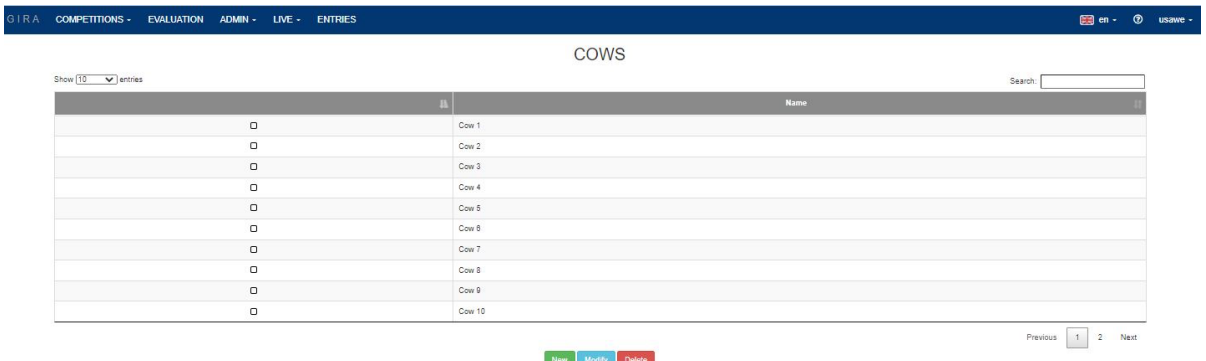

Next, setup **Cow Trial Teams** within ADMIN > Configuration > (select show) > Participants > Team - Simply click the Team dropdown box to the far right of each horse/rider name competing in the Cow Trial, choose Cow Trail Team # (assign 3-4 Participants per Team; or if a Participant is individually competing, assign 1 Participant per team) and then hit the "Save" button on the bottom of the screen (the old-school computer disk icon). **[A]** Click 'OK' after GIRA.io says Saved Participants!

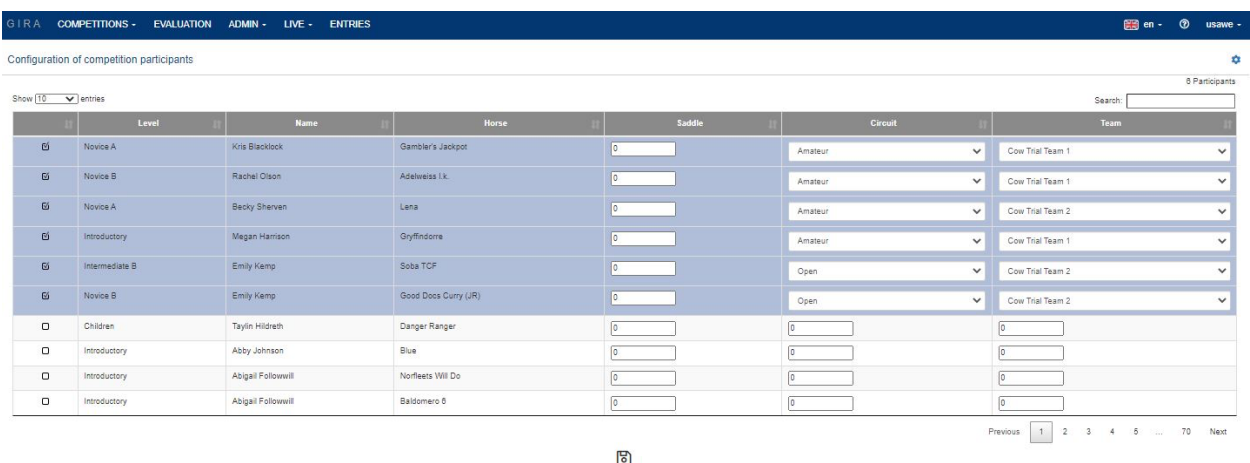

Next, designate a Cow# to each rider/horse within ADMIN > Configuration > (select show) > Cow > Cow - Simply click the Cow dropdown box to the far right of each horse/rider name competing in the Cow Trial, designate a Cow # and then hit the "Save" button on the bottom of the screen (the old-school computer disk icon).  $\Box$ Click 'OK' after GIRA.io says Saved Participants!

6. The final step in configuring your competition is creating a start list for **each** Trial. You can either do this the "quick and dirty" way using 'Draw' (which will activate the online scoring system, but will require your scorer to search for each rider/horse combo from the full list of those entered in the system for their class), or you can take the time to create a start list that will be super accurate (by selecting 'Draw', then using the "drag and drop" features included in the system). Both work.

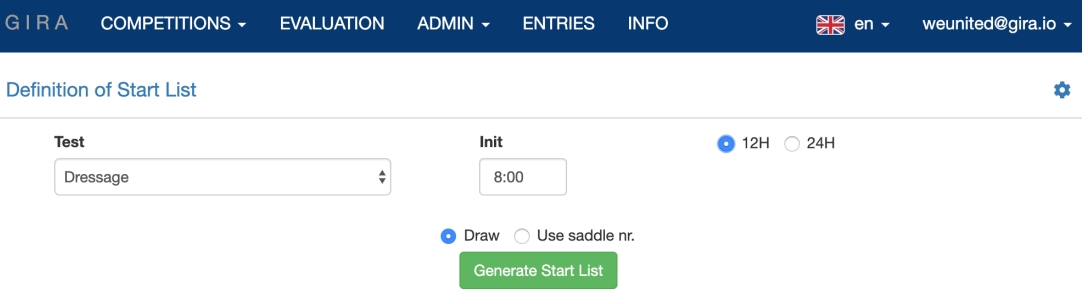

7. When you configure a start list, you can adjust the times and/or insert breaks by right clicking on a competitor's row and then selecting "New". To add a break, simply insert New break. You might need to adjust the times. To adjust times, right click on the competitor, select "Change" and then type in the time you want it to adjust to. NOTEfor EOH, if the ride times are not showing, and you want them to show, you can use this process to have the system put times in. Just right click on the first competitor of the EOH trial, select "Change" and type in the time that the first ride should start. When you save it, the EOH start list should have times showing, rather than simple order of go.

- 8. It's a good idea to verify that all the information is ready to go before the competition day arrives. To do this, simply go to the EVALUATION option at the top of the GIRA.io system, select your competition, select Dressage, then Level, then Participant, etc. to verify that your list of competitors looks accurate. If you forgot any steps above, then you will be unable to see the data entry screens.
- 9. **Please keep in mind that these are LIVE data entry screens** and that if you open any up to verify their existence, you SHOULD **NOT** enter any scores / hit "save" before you're doing so with actual scores on the day of the competition.

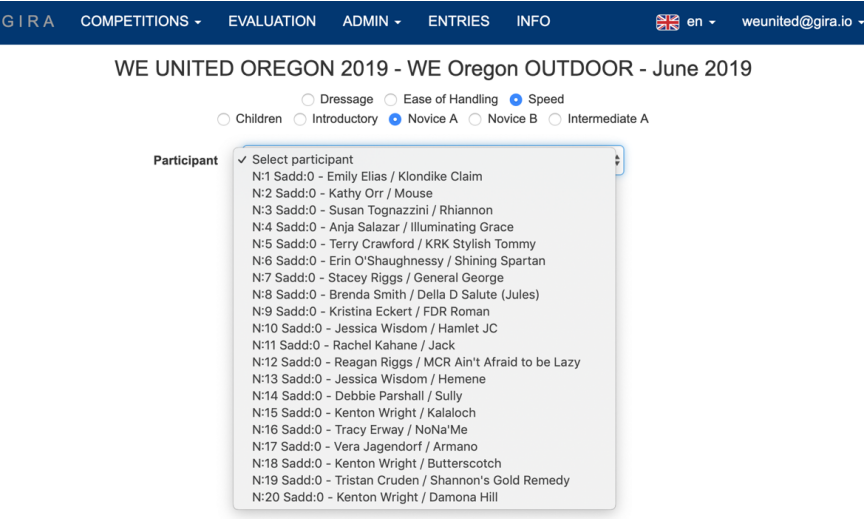

#### <span id="page-12-0"></span>Part III: Printing Blank Individual Scoresheets [Return to Table of Contents](#page-1-0)

10. You can print blank individual competitor Dressage, EOH and Speed scoresheets directly from GIRA.io (no need to hand-write!).

To print, go to ADMIN > Reports > **Evaluations** > (select show), then select the 'Tests' (scoresheets) you want to print (Dressage, Ease of Handling, Speed), select 'Generate Report' to download them as a PDF, and send them to your printer.

**For the Cow Trial, use the USAWE Cattle Trial (Team or Individual) Scoresheets** USAWE Rules > Appendix C -Scoresheets. GIRA.io does **not** generate a manual Cow Trial Scorecard. After the Cow Trial ends, manually enter participant data into GIRA.

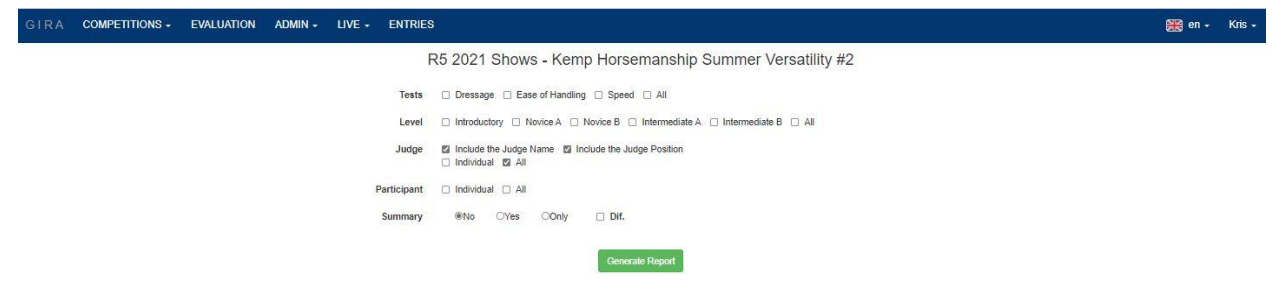

## <span id="page-13-0"></span>Part IV: Entering Scores During the Competition [Return to Table of Contents](#page-1-0)

- 1. Be sure that your scorer has the [GIRA.io](https://gira.io/?lang=en) web address, username, and password written down in case they need to log back on. Remember to have **both** available - paper copies of the scoresheets **and** the online system ready to use.
- 2. Go to **Evaluation** > (select show) > Phase (Dressage, EOH, Speed, Cow), Level, Judge, and then the Participant. Once you've done this, the data entry screen should appear. If you want to be able to see directives (for dressage) and/or enter comments online, click on the icon green "+" symbol near the top of the screen – this will open up the directives and comment boxes.

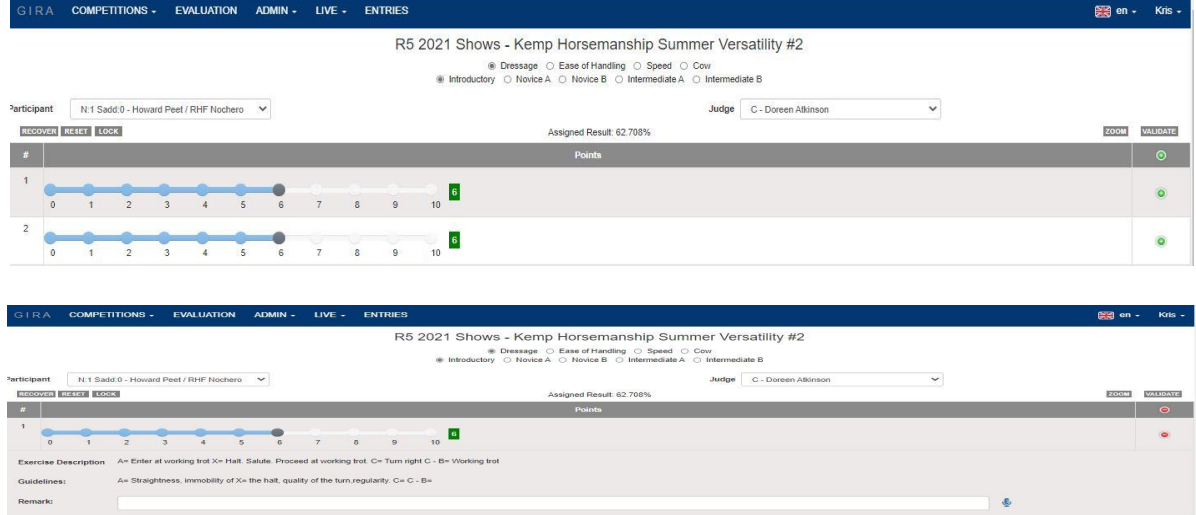

- 3. Enter scores (and comments if desired you are not required to type the comments in) as the competitor completes each movement. Once all movements and collectives have been entered, hit the "Validate" option at the bottom right of the screen. Use this to have the computer read back each of the scores (HINT: the computer reads quickly; have your paper organized in advance so you are looking at the first score when you hit the "validate" button). If any of the scores are incorrect, "close" the validation window and correct the incorrect score, then check once more using the "Validate" option.
- 4. If someone fails to successfully complete a trial, choose the appropriate option at the bottom of their Evaluation
	- **Scratch (SCR)** = entered show, but did not enter the arena to start their test.
	- **Withdrawn (WD)** = entered show, horse/rider pair entered competition arena and started the trial, but horse/rider pair withdrew from trial before completing it
	- **Disqualified (DQ)** = disqualified from trial
	- **Eliminated (ELIM)** = eliminated from competition
- 5. Then, click the "Done" button at the bottom of the screen. A box will appear on the screen with the total number of points earned for movements/obstacles and collective marks, any errors, and the overall total as well as the percentage (score). Write this info on the paper copy of the score sheet.
- 6. Hit the " $Top"$  button to be taken back to the top of the page. There, select the next competitor, and repeat the process.
- 7. For EOH and Speed, you might find it easier to use a Tablet rather than a laptop (because it's a lot more mobile).
- 8. Class placings are automatically updated as each new competitor's scores are entered in the system.
- 9. **If someone scores a '0' on an obstacle**, first click anywhere on the number line to let the system know that you want to enter a score for that movement, and then select the "0" option.

**Remember**, if a participant earns 3 or more zero scores in Ease of Handling, the show's scorer must manually assign a DQ in Speed (per USAWE Rules). GIRA will **not** automatically update Speed scoresheet.

- 10. When it's time to enter the Speed scores, you "+10" if the person skewers the ring and deposits it in the return barrel, and the computer will automatically do a reverse score and remove the ten seconds from the time. For penalty seconds, simply indicate the # of the obstacle where the time penalty was earned and click the  $44$ " button to add time.
- 11. For the Cow Trial, enter the manual scorecard scores **after** the cow trail concludes.

### <span id="page-14-0"></span>Part V: Printing Trial & Overall Results Return to Table of Contents

Although people can log on and see the preliminary results at any time by going to GIRA.io and selecting your competition from the list of available WE competitions, you need to print EITHER the one page **Results Verification Log** (final page of this manual) or the printed results for **each** trial so the Technical Delegate (or Judge) can review and sign off on them, and – once this is done – so you can post them within the timeframe required by the rules.

**Printing the results from each of the individual trials** will provide you with the percentages earned.

Printing the Overall **General Results** provides you with the points earned and subsequent placings, but doesn't include the percentages – for this reason, you should print and post both if you are printing results rather than using the one-page Results Verification Log.

Remember that results must be posted within the timeframe specified in the rules and posting sooner is better.

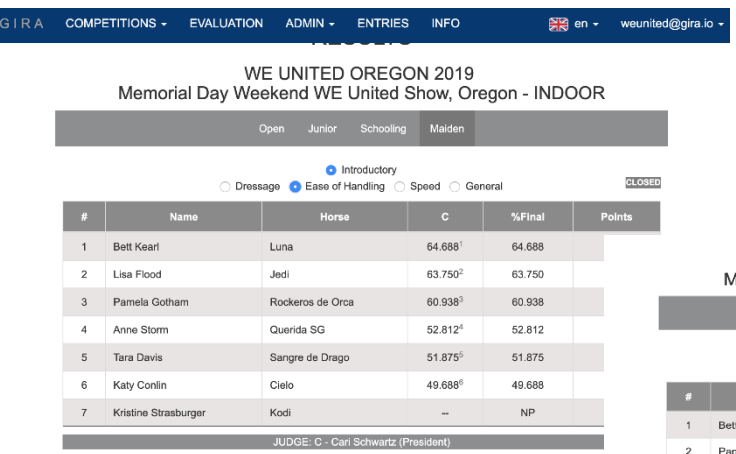

## <span id="page-15-0"></span>Part VI: Downloading and Sending Show Results

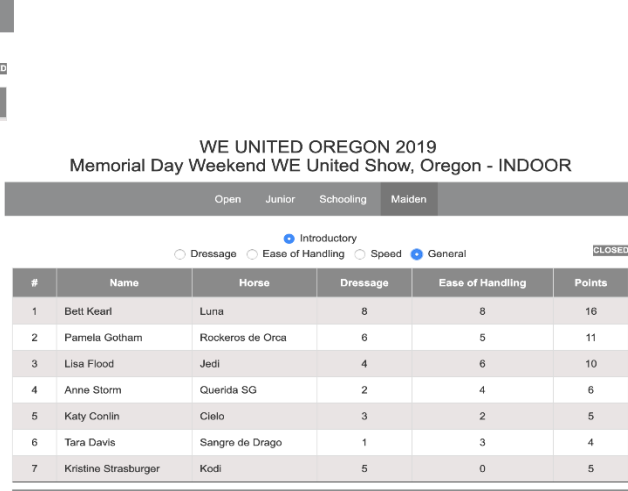

[Return to Table of Contents](#page-1-0)

At the end of your competition, use ADMIN > Files > Results > (select show) to download an Excel file of the results for your competition, formatted in the manner that the USAWE Awards Committee needs. GIRA does **not** automatically email Show Results to USAWE.

Simply download the file, type in the license number for your competition and the level of the Judge ("L", "r", "R", or "S"), verify that all rider and horse #s have been filled in (add any that are missing by looking them up at USAWE.org), then send the Show Results file(s) named with your show's license # (i.e. 23-091) as an email attachment t[o results@usawe.org](mailto:results@usawe.org)

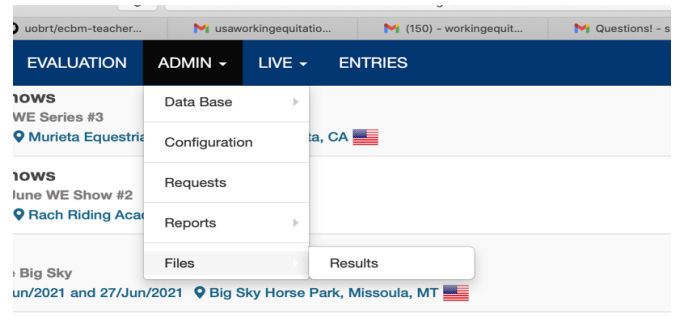

**10WS** 

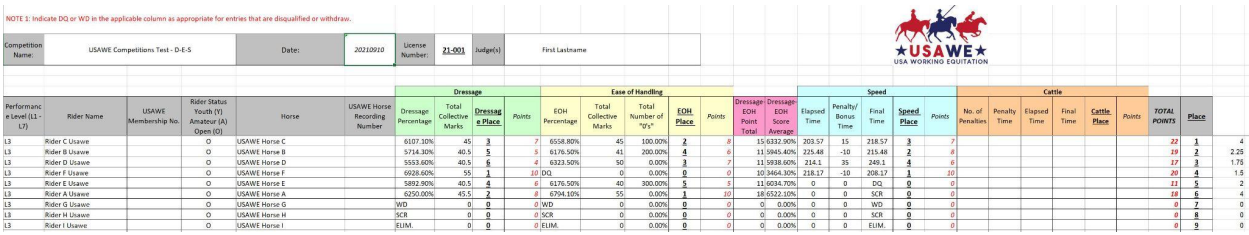

#### Part VII: Post GIRA.io Info Sheet at Competitions [Return to Table of Contents](#page-1-0)

We recommend printing/posting the page "**SHOW RESULTS AVAILABLE ONLINE IN REAL TIME!**" (see next-to-last page of this manual) at any competition where you are using the GIRA.io system to help people find the results as they are entered.

## Part VIII: Technical Assistance

**If you need help with GIRA before, during, or after your competition, please contact Competitions Committee member Julie Alonzo (primary support) or Emily Callihan (back-up support).** 

**Julie can be reached by email at** [GIRA@usawe.org](mailto:GIRA@usawe.org) **or by text at 530-521-8755. Emily can be reached by email at [competitions3@usawe.org](mailto:competitions3@usawe.org) or by text at 408-364-1912.**

## **SHOW RESULTS AVAILABLE ONLINE IN REAL TIME!**

But are not considered final until officially signed off on

# Go to: https://GIRA.io (use an internet browser on your phone, etc.)

Select your preferred language by clicking on the flag in the upper right corner of the website (or learn Portuguese by leaving it at the default Portuguese flag!).

#### Click on **COMPETITIONS**

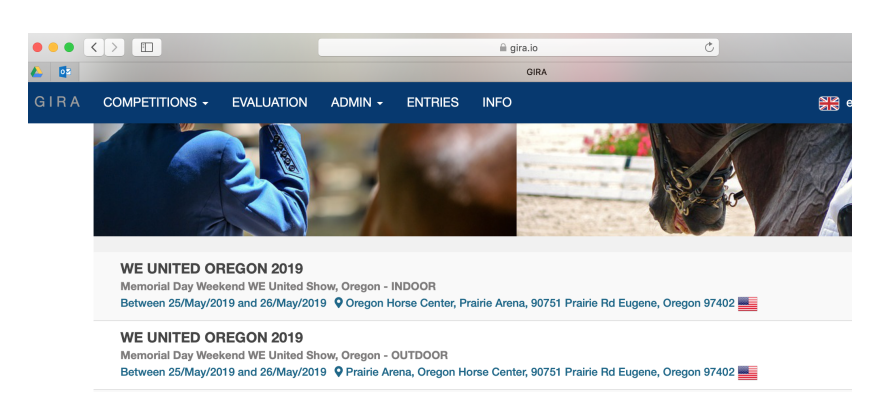

Select the USAWE Competition you want to see. When that opens, click on the **RESULTS** link

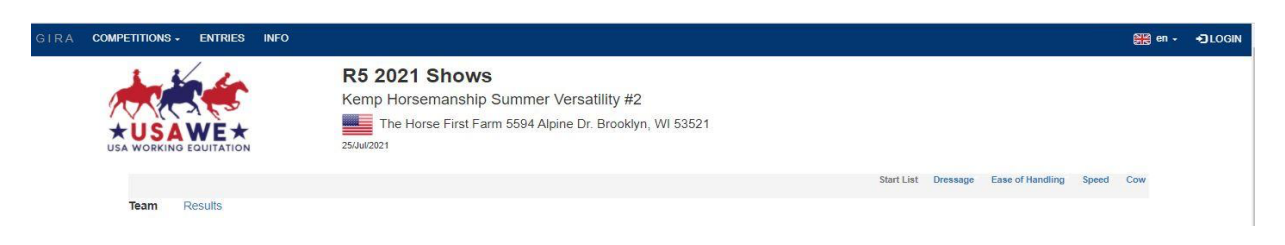

Select the **Division** (Open, Amateur, Junior, Schooling, etc.), then the Level (Introductory – Masters)

Then the **Trial** (Dressage, EOH, Speed, Cow, General – Overall standings as each trial finishes)

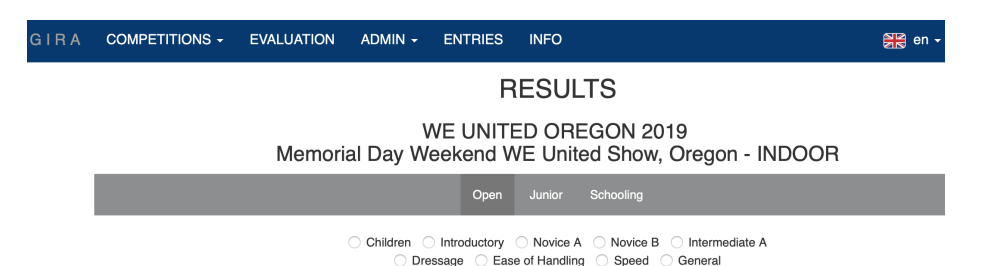

#### **GIRA RESULTS VERIFICATION LOG**

The TD will initial this sheet to indicate when results from each trial, as well as for the overall competition, are validated and can be considered "final." Until that time, the results are considered preliminary.

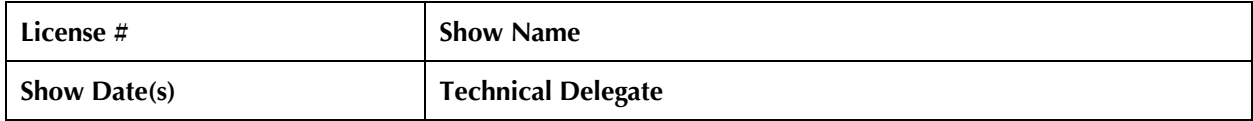

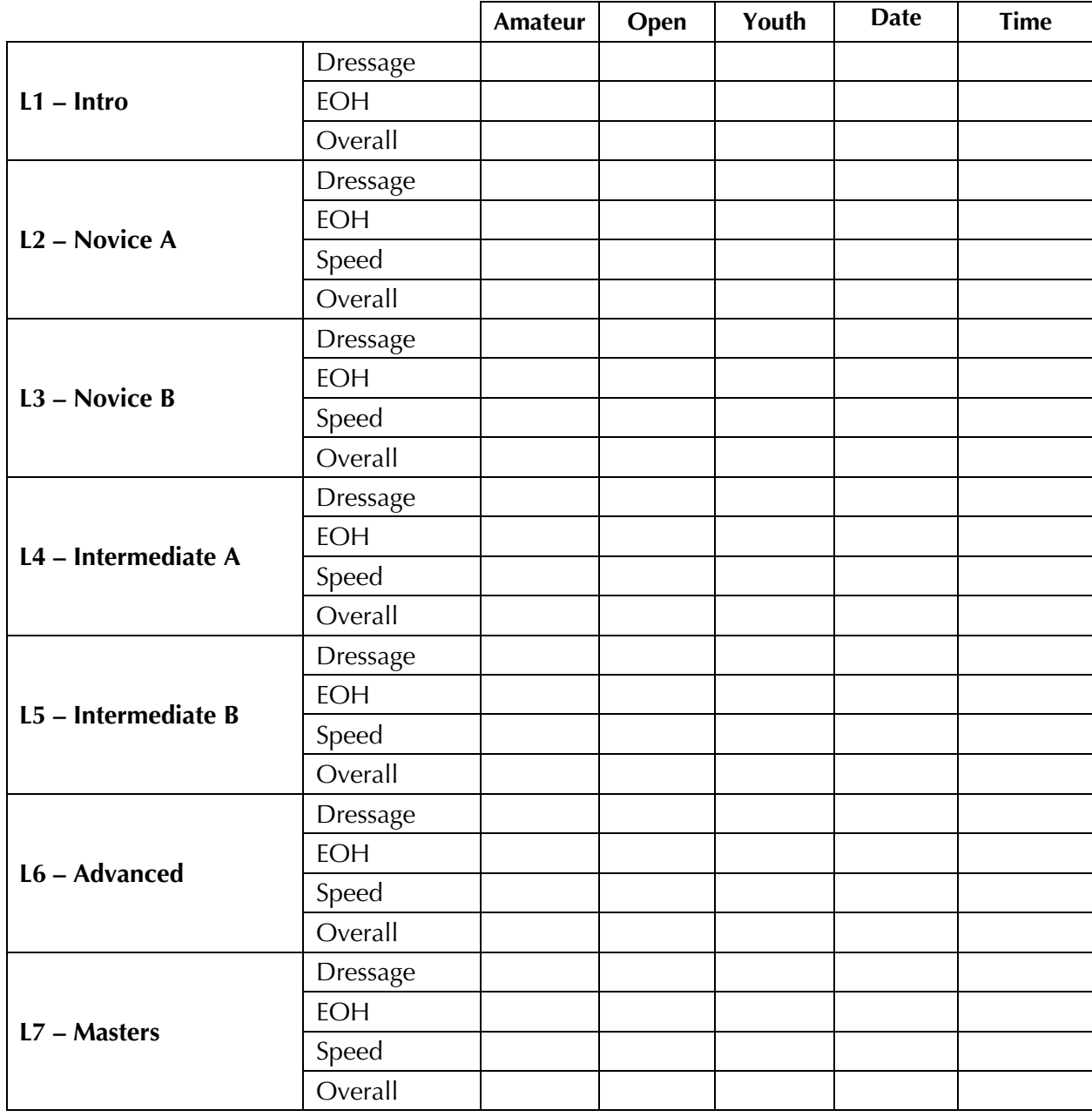